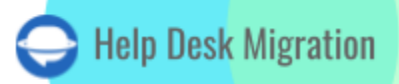

# ZOHO DESK DATA MIGRATION CHECKLIST

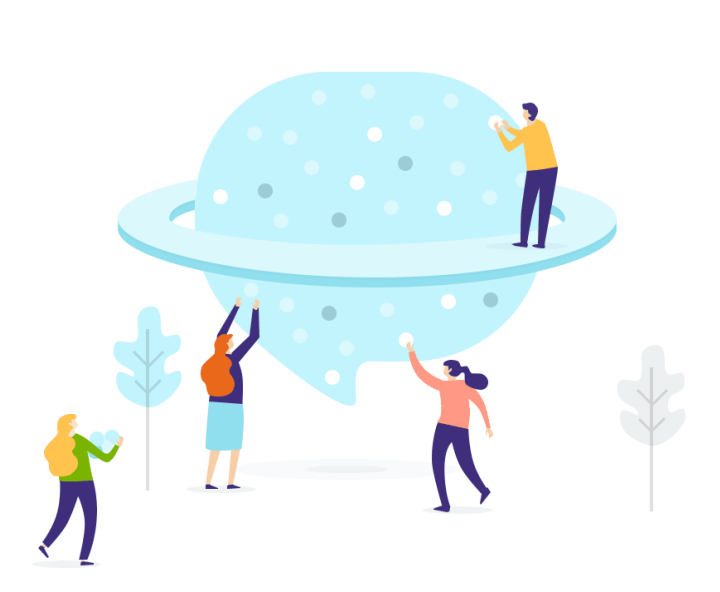

# Table of Contents

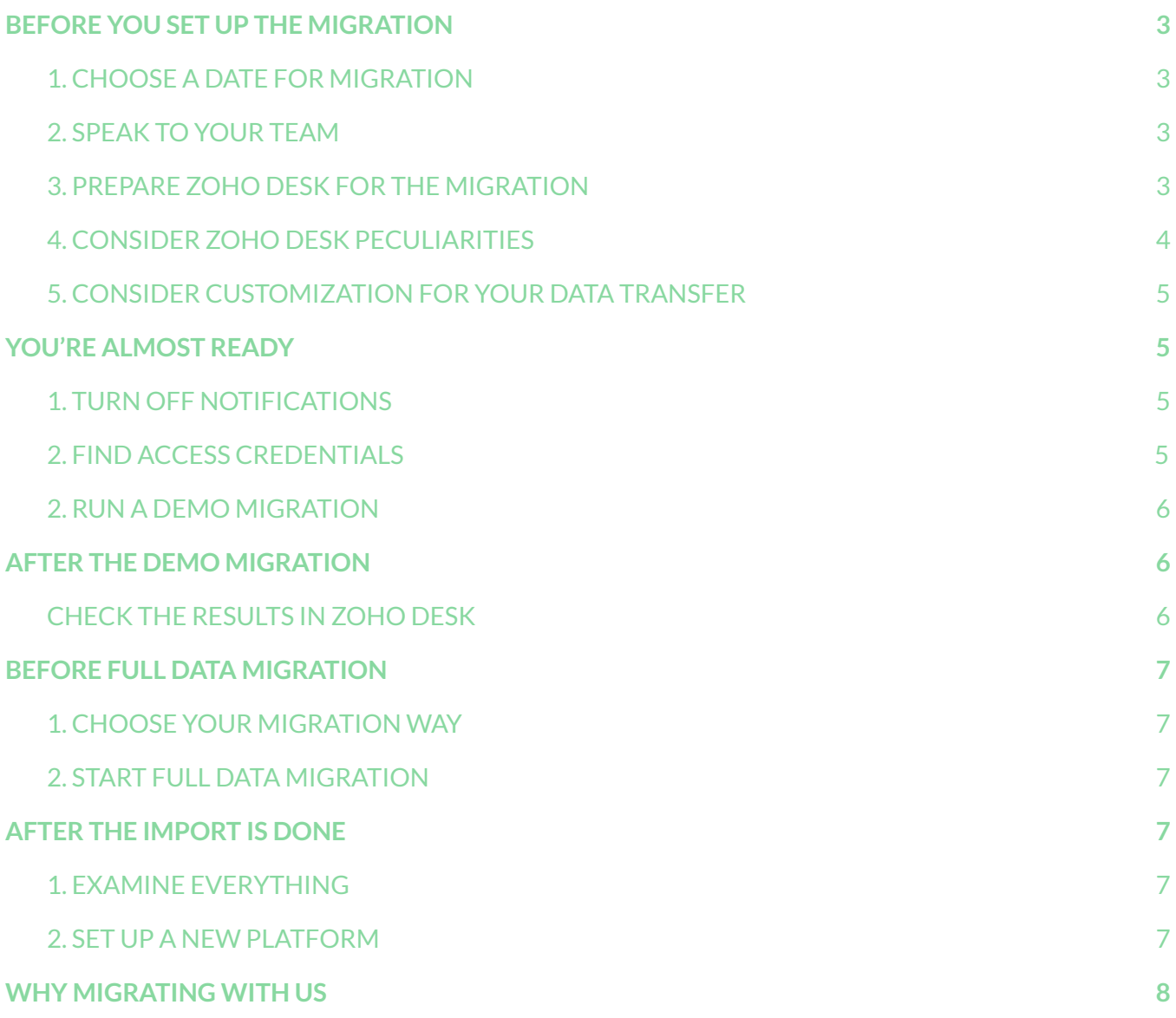

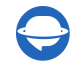

Migrating records between help desk solutions is not something many would call easy. That's why we've compiled a migration checklist to help you import help desk data to Zoho Desk.

\*\*\*

Before diving into the migration checklist, pay attention that Migration Wizard can't transfer such records to Zoho Desk:

- CC users
- Groups
- Inline images
- 'Created at' date in tickets Instead, it will show the day and time of the end of the migration.
- Knowledge Base attachments
- Comment Author (Contact or Agent) We leave a note with a commenter's name during the migration.

If you still consider migrating the listed records, drop a line to our [migration](https://help-desk-migration.com/contact-us/) experts.

**Note**: When importing your Knowledge base into Zoho Desk, its dates will change from the original ones to the dates of data migration itself.

## <span id="page-2-0"></span>BEFORE YOU SET UP THE MIGRATION

### <span id="page-2-1"></span>1. CHOOSE A DATE FOR MIGRATION

While picking up a date for Zoho Desk import, give your team enough time to prepare for the migration.

### <span id="page-2-2"></span>2. SPEAK TO YOUR TEAM

Tell your agents about data migration to Zoho Desk. Delegate certain responsibilities if needed.

### <span id="page-2-3"></span>3. PREPARE ZOHO DESK FOR THE MIGRATION

#### 1. **Create corresponding custom fields**

Your custom fields on Zoho Desk should correspond to your source ones to locate your data after migration.

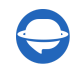

#### To create [custom](https://help-desk-migration.com/help/how-to-add-edit-delete-custom-fields-zoho-desk/) fields on Zoho Desk:

Go to **Setup** → under Customization, choose **Layouts and Fields** → select the layout → move a field to the module section → press on a **Gear** icon → **mark as required** → set permissions → **Save Layout**.

#### 2. **Add agents**

Before migration, create agents on Zoho Desk with the same emails as your current help desk. Then you have two options:

1) Add missing agents in Migration Wizard while matching agents. Create all of them at once or specific ones.

#### 2) [Create](https://help-desk-migration.com/help/how-to-create-users-in-zoho-desk/) agents in Zoho Desk.

Go to **Setup** → click **Agents** in the **Users and Control** category → press + → fill in the details → Add New Agent.

**Note**: all agents will receive an email notification where they need to accept the invitation.

#### 3. **Create Teams**

Migration Wizard can't transfer your Teams when migrating to Zoho Desk. However, we can add the Agents to relevant Teams during the data migration process.

To create [Teams,](https://help-desk-migration.com/help/how-to-create-teams-in-zoho-desk/) go to **Setup** → select **Teams** in the **Users and Control** category → **New Team** → fill in the Name and Description → click **Save**.

**Note**: Turn on the Team [Assignment](https://help-desk-migration.com/help/how-to-create-teams-in-zoho-desk/) setting after creating the required teams.

#### <span id="page-3-0"></span>4. CONSIDER ZOHO DESK PECULIARITIES

Before the Full Data Migration to Zoho Desk, you should know that:

- There are different roles of users in Zoho Desk *Agent, Light Agent* (cannot reply or comment publicly on tickets), and *Support Administrator* (an agent who can manage and customize the help desk). Pay attention to the roles you give to your users to prevent any mishaps.
- Migration Wizard can't migrate '*Created at*' dates to Zoho Desk by default. However, with a customization, you can get them migrated in the body of the comment with the author's comments.

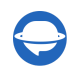

Help-Desk-Migration.com [contact@help-desk-migration.com](mailto:contact@help-desk-migration.com)

- Migration Wizard can't transfer сases of deactivated agents.
- You can't sort the tickets by date.
- CC users do not migrate. Using customization option, you can still migrate emails of CC users into a custom field.

### <span id="page-4-0"></span>5. CONSIDER CUSTOMIZATION FOR YOUR DATA TRANSFER

If you have any specific requirements for data migration, contact our [support](https://help-desk-migration.com/contact-us/) team. We offer an option like:

- Data filtering by different criteria (creation date, tags, custom fields, organizations, assignees)
- Change of the default migration process (migration of change and problem objects as tickets, migration of ticket events as private notes, the "Created date" of a ticket as a custom field, migration of the information related to inactive users, inline images as attachments)
- Adding information to the migrated data (marking tickets with extra tags, adding legacy ticket ID to the ticket subject)
- Migrate contact and organization custom fields

# <span id="page-4-1"></span>YOU'RE ALMOST READY

### <span id="page-4-2"></span>1. TURN OFF NOTIFICATIONS

Turn off Email Notifications, Customer Self Service Portal Invitation, and other triggers, including validation and duplicate rules.

To switch off email [notifications,](https://help-desk-migration.com/help/how-to-disable-email-notifications-in-zoho-desk/) go to Setup → under **Automation** find **Notify** → disable **Contact, Agent, Department**, and **Team** notifications.

To disable [Customer](https://help-desk-migration.com/help/how-to-disable-email-notifications-in-zoho-desk/) Self Service Portal Invitation, open **Setup** → under **Channels**, select **Help Center** → **Access Settings** → Under **Permissions**, disable the invitation.

### <span id="page-4-3"></span>2. FIND ACCESS CREDENTIALS

When running a Demo Migration, you need access credentials to the source platform and Zoho Desk. To connect Zoho Desk with Migration Wizard, you need **OAuth authentication**: Log in to your Zoho Desk account.

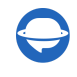

### <span id="page-5-0"></span>3. RUN A DEMO MIGRATION

Set up the Free Demo to see how Migration Wizard moves your customer support data. Transfer 20 random tickets from your current help desk tool to Zoho Desk. The flow is simple:

- 1. Log in to your Migration Wizard account.
- 2. Connect your source and target solutions.
- 3. Define the data you want to import.
- 4. Match agents and [groups](https://help-desk-migration.com/agent-and-group-matching/).
- 5. Map tickets and articles route.
- 6. Select the needed [automated](https://help-desk-migration.com/automated-options/) options.
- 7. Run your Free Demo Migration.

## <span id="page-5-1"></span>AFTER THE DEMO MIGRATION

#### <span id="page-5-2"></span>CHECK THE RESULTS IN ZOHO DESK

The first thing you need to do after your Demo Migration is to check results by downloading reports on migrated, failed, and skipped records.

While looking through the migrated records, consider the following:

- all comments got migrated, and if the authors of the comments are the same
- the tickets are assigned to the correct agents
- all the custom fields got migrated
- the customers and companies are migrated correctly
- the attachments are migrated

For more information, read the [detailed](https://help-desk-migration.com/help/how-to-check-the-result-of-demo-migration-for-zoho-desk/) guide on how to check the Demo Migration results in Zoho Desk. If you got any skipped records, contact our support reps.

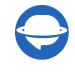

# <span id="page-6-0"></span>BEFORE FULL DATA MIGRATION

### <span id="page-6-1"></span>1. CHOOSE YOUR MIGRATION WAY

During the **Full Data Migration**, you can use either source or target help desk platform. If you decide to work on your current help desk during the migration, acknowledge the fact that updated and new records won't be migrated. To import these records, run the Delta [Migration.](https://help-desk-migration.com/help/what-is-delta-migration/) This option is available in [Signature](https://help-desk-migration.com/help/support-packages-explained/) [support](https://help-desk-migration.com/help/support-packages-explained/) plan.

As your **Full Data Migration** runs in cloud, you can check its progress any time you need or wait for our migration experts to contact you.

### <span id="page-6-2"></span>2. START FULL DATA MIGRATION

**Full Data Migration** starts after **your payment has been confirmed**. Pay in advance if you have a definitive time in mind. Or schedule the transfer to run it automatedly based on that timing. **You've agreed to the provided checklist**. Go through each point, and check the corresponding box.

# <span id="page-6-3"></span>AFTER THE IMPORT IS DONE

### <span id="page-6-4"></span>1. EXAMINE EVERYTHING

After the **Full Data Migration**, audit if everything migrated correctly. You have five days to check the results until your migration gets archived.

If you can't find any records check if you've set up the correct filters for all tickets. If the problem remains, [drop](https://help-desk-migration.com/contact-us/) a line to our support team.

### <span id="page-6-5"></span>2. SET UP A NEW PLATFORM

- Redirect all your incoming support channels to Zoho Desk
- Enable the notifications you previously had to turn off
- Manually update the internal links in Knowledge Base (if you migrated one)
- Reforward your emails to the platform

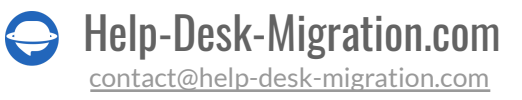

## <span id="page-7-0"></span>WHY MIGRATING WITH US

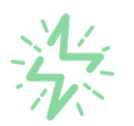

#### It's much quicker compared to transferring your records on own

Take advantage of the rapid transferring process due to the full automation of the Migration Wizard software and the chance to instantly initiate the full data migration if you're transferring records between the backed platforms.

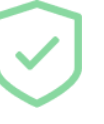

#### Your data continues to be safe and sound throughout the moving process

Move your records around a safe connection and benefit from a regularly updated privacy policy that assures the security of your data both during and after the migration procedure.

#### The customers of our service appreciate and approve it

Join thousands of happy customers who transmitted their data with the Help Desk Migration service and helped it to attain reputation and earn a variety of customer service-related rewards.

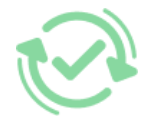

#### Broad mapping opportunities will assist you to retain your records connected

Benefit from an opportunity to map both standard and custom fields while determining the route of your data and, thus, adjust the migration of your records according to your individual wishes and sustain the relationships between your data.

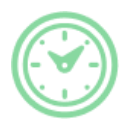

#### You can schedule the most convenient time for your data transfer

Migrate your entities at the most suitable time by booking your data migration for the time that will work best for your team and your customers.

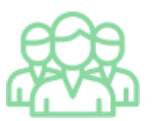

#### You can rely on the expert and assisting support team

Obtain the assistance of a team of data transfer specialists who have years of records moving experience behind their shoulders and you will be happy to help you out through the whole transferring process at any time (even on weekends).

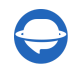

# **LOOKING FOR MORE DATA MIGRATION DETAILS?**

Let's talk now

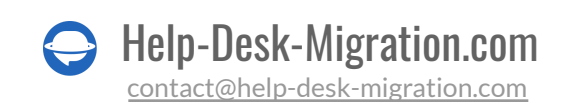